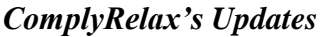

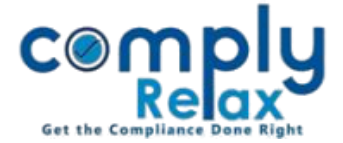

**Appointment/Change in Designation/Cessation – CS/CEO/CFO**

Dear users,

Greetings of the Day!

Facility for adding or removing KMP along with documents preparation has been added to the dashboard.

Complete instructions are given below for your kind reference:

*Dashboard Clients Select Client Compliance Manager Corporate Action Director & KMP Appointment / Change in Designation / Cessation*

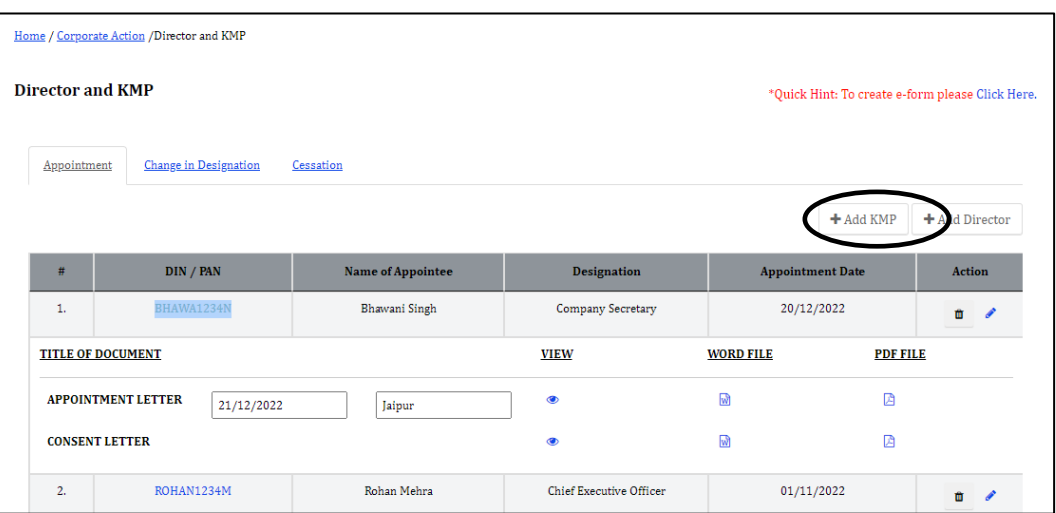

As shown in the image, click on the Add KMP button for adding KMP. Same options are available in change in designation and cessation.

Thereafter enter all the particulars of the appointee and relevant meeting in which you want to incorporate the agenda.

After adding the information you will be able to download the necessary documents in the documents section or you can click on the DIN/PAN of the appointee as shown in the image.

Once you have successfully made the entries, same will start reflecting in your director's master. It will also be incorporated in the board report of the company according to the dates and financial year.

Relevant meeting shall also be created along with the agenda as per the entry added by you.

*Private Circulation only*